#### Installation Guide:

### 1. Step 1:

 Download Extension and place inside your Project root/app/code/

## 2. Step 2:

• In magento root directory run the following commands using the command line:

php bin/magento setup:upgrade php bin/magento setup:static-content:deploy

### 3. Step 3:

- To access this extension in your site domain, you must need to register your domain.
- You can check reference here for this: https://magecaptain.com/blog/post/how-to-generate-license-for-purchased-extension/

## 4. Step 4:

 Login to Magento admin and enable extension at Stores=>Configuration=>MageCaptain=>Auto Related Product

## 5. Step 5:

• That's it, you're done.

## How to Use:

Login to Magento admin and enable extension at Stores=>Configuration=>MageCaptain=>Auto Related Product

- ⇒ Auto Related Product Config:
  - Enable / Disable Extension

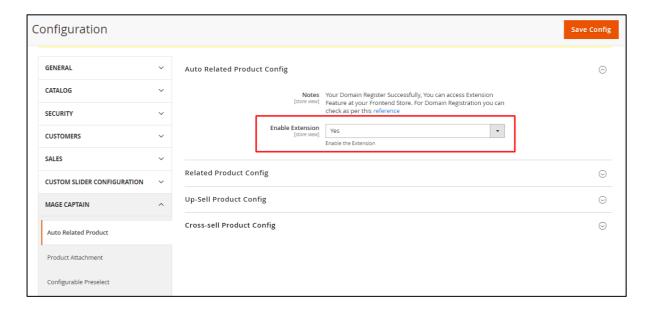

## ⇒ Related Product Config:

- Enable / Disable Related Product Option Extension
- Set Product Limit, how many Product which you want to show as Related Product List
- Select Sort By Product Option, when Related Product show in list at that time list show based on this Sorting option
- Show / Hide Out of Stock Product in Related Product Block

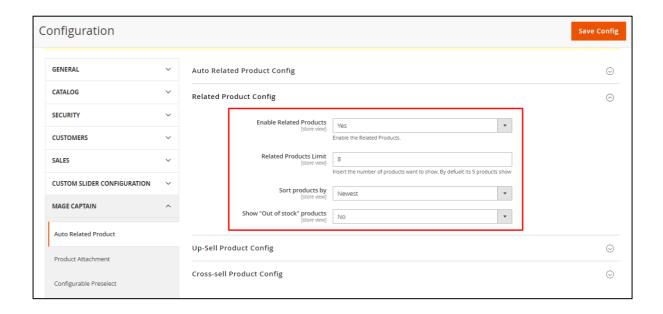

#### ⇒ Up-Sell Product Config:

- Enable / Disable Up-Sell Product Option Extension
- Set Product Limit, how many Product which you want to show as Up-Sell Product List
- Select Sort By Product Option, when Up-Sell Product show in list at that time list show based on this Sorting option
- Show / Hide Out of Stock Product in Up-Sell Product Block

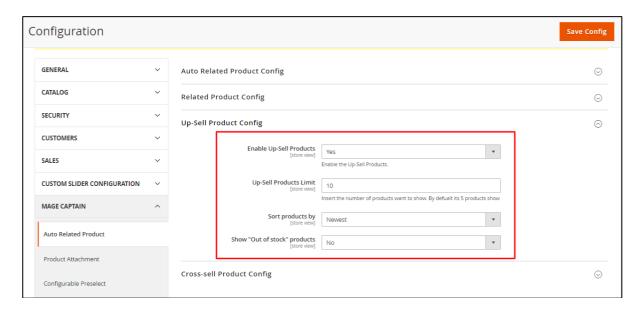

#### ⇒ Cross-Sell Product Config:

- Enable / Disable Cross-Sell Product Option Extension
- Set Product Limit, how many Product which you want to show as Cross-Sell Product List
- Select Sort By Product Option, when Cross-Sell Product show in list at that time list show based on this Sorting option
- Show / Hide Out of Stock Product in Cross-Sell Product Block

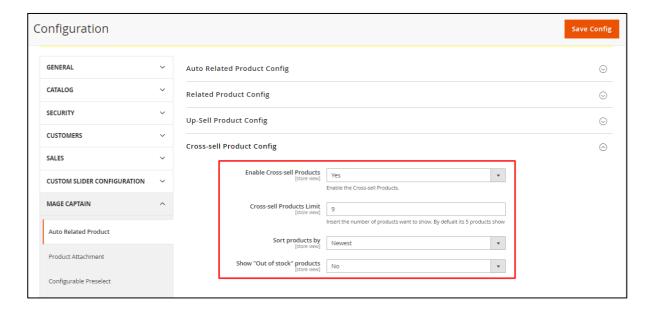

#### In Frontend it Look Like this

⇒ Related Product

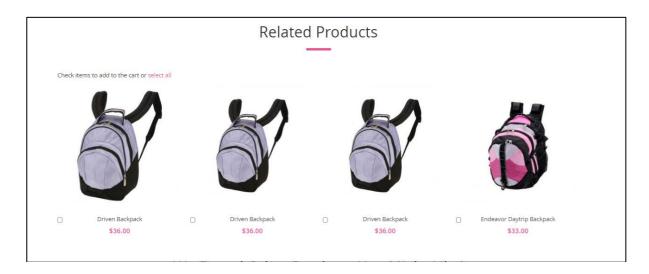

# ⇒ Up-Sell Product

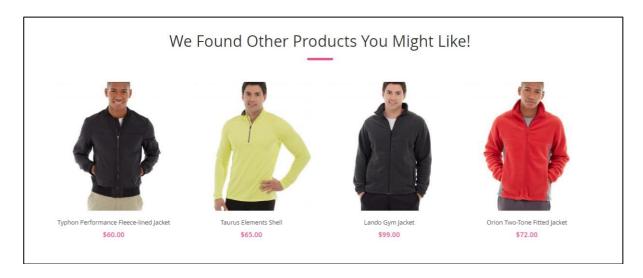

### 

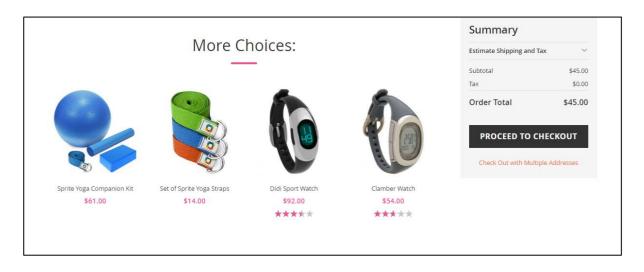